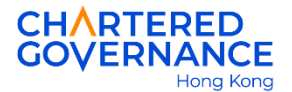

## **The Hong Kong Chartered Governance Institute Instruction for Online Studentship Application**

## **A. Registration for Public User Account**

Applicant must register a public account before accessing the Institute's online application system for the first time. You are encouraged to update your web browser to the latest version for a smooth online application.

**Step 1** - Go to the Institute's website [\(hkcgi.org.hk\)](http://www.hkcgi.org.hk/) and click "Login" at the top right corner.

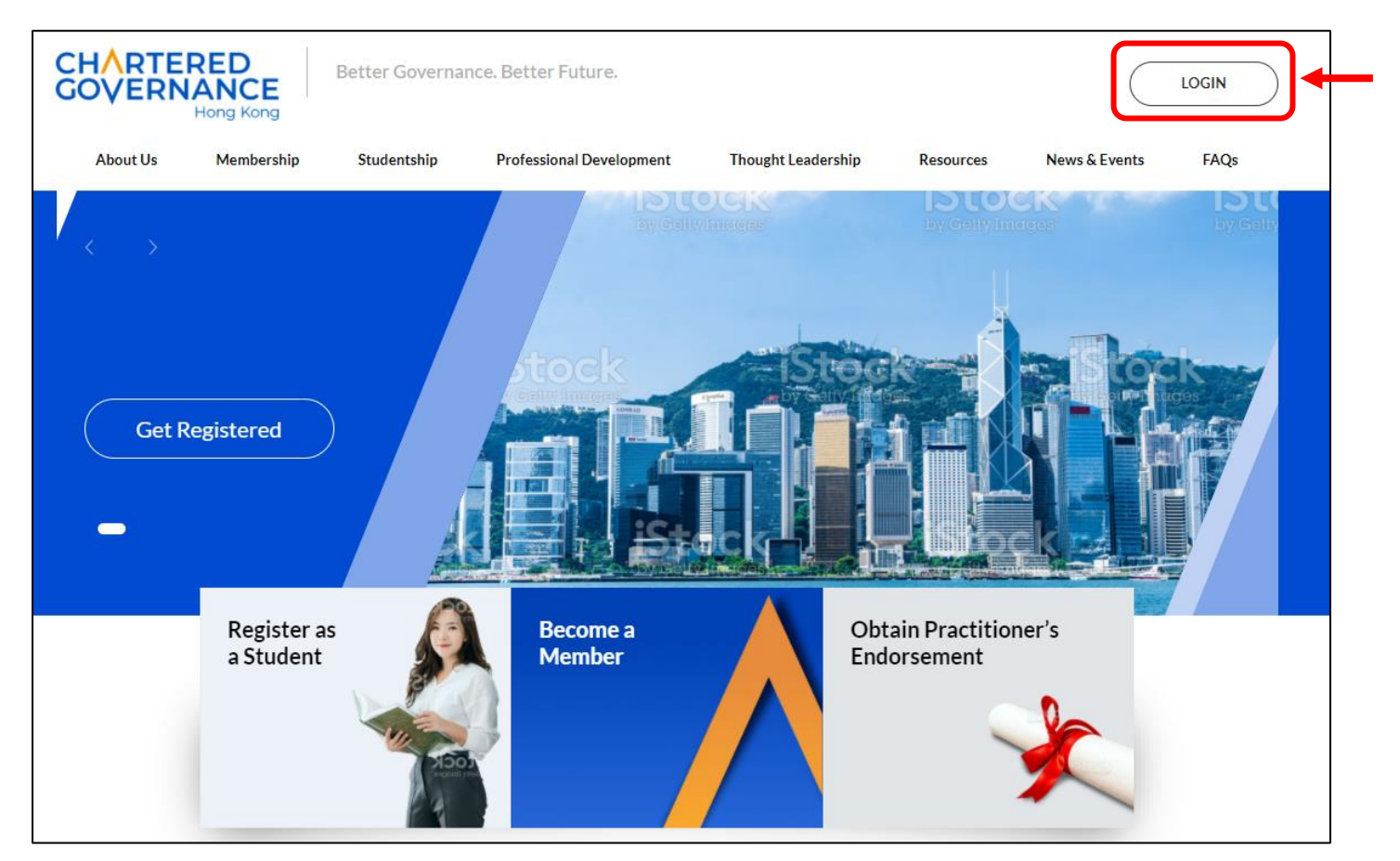

*Step 2* – Click "join here"

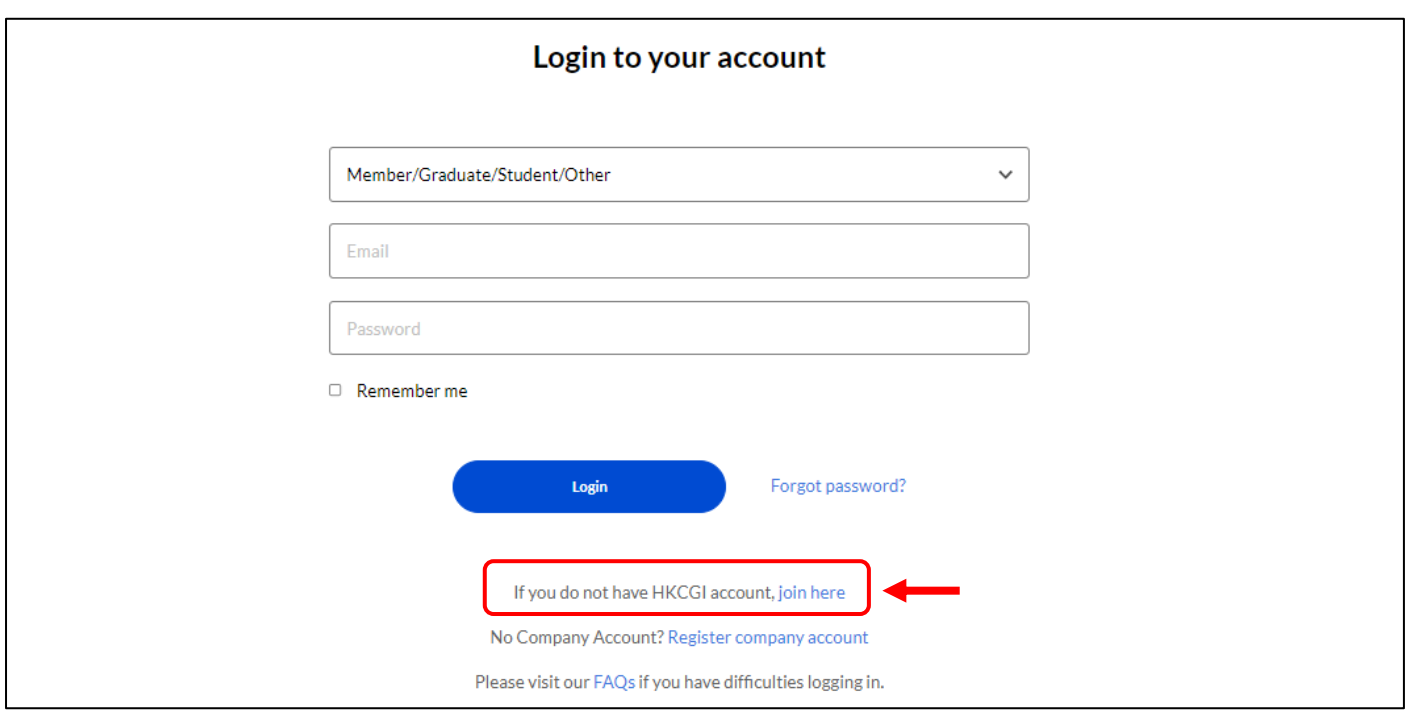

## *Step 3* – Enter your personal details and tick the below box to confirm that you have read and understood the Terms and Conditions and Statement of Collection on Personal Data. Press "Submit" to proceed.

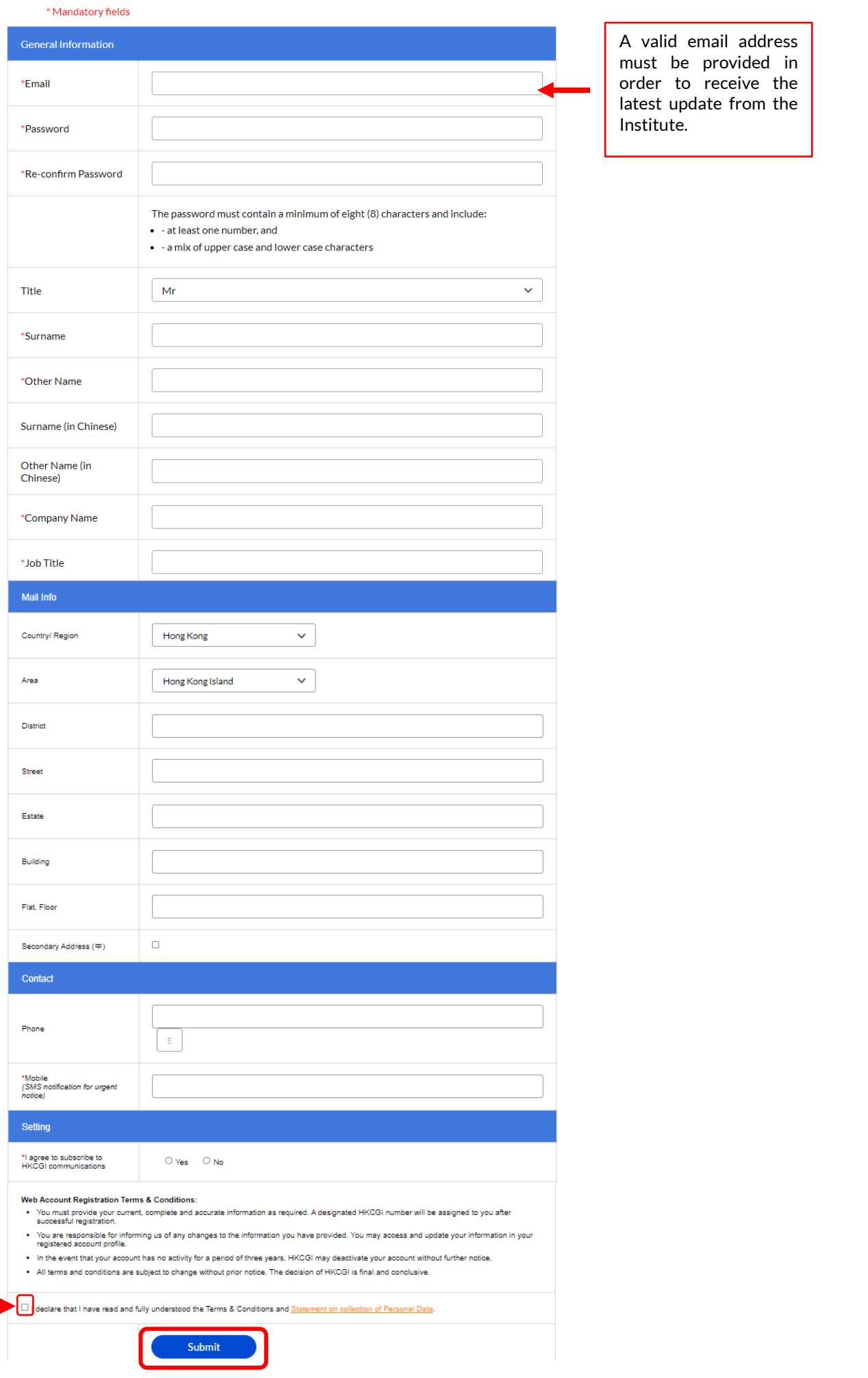

*Step 4* – Please check if your personal details are correct. You may press "Cancel" to edit your information or press "Confirm" to proceed your registration.

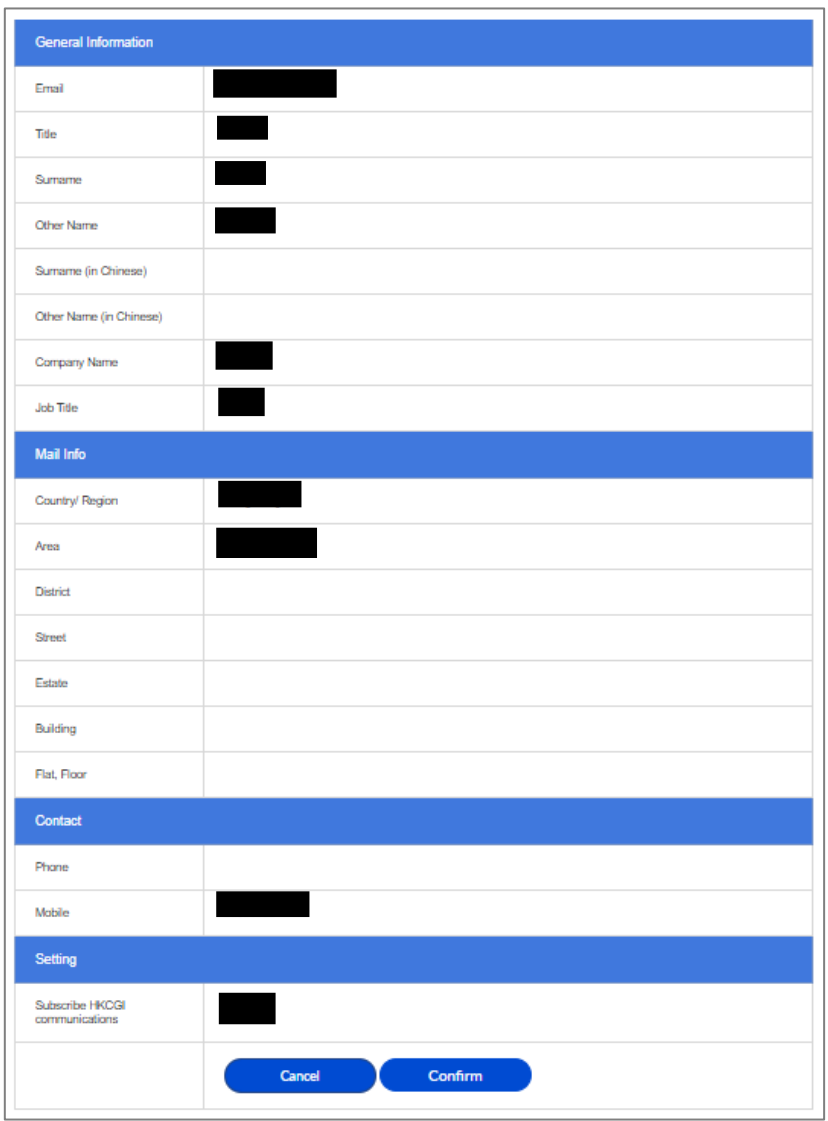

*Step 5* – Upon successful submission, an activation message of your user account will be sent to your correspondence email. You are required to click the link in the email to activate your user account.

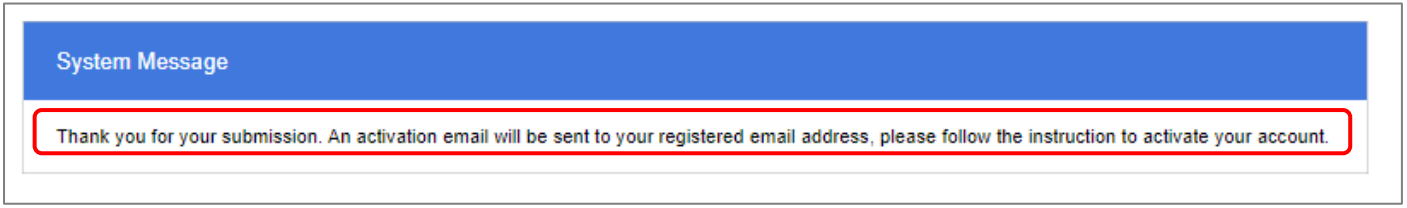

*Step 6* – After activating your user account, you will be directed to the below page. Please click "Login" again to login with your email and password.

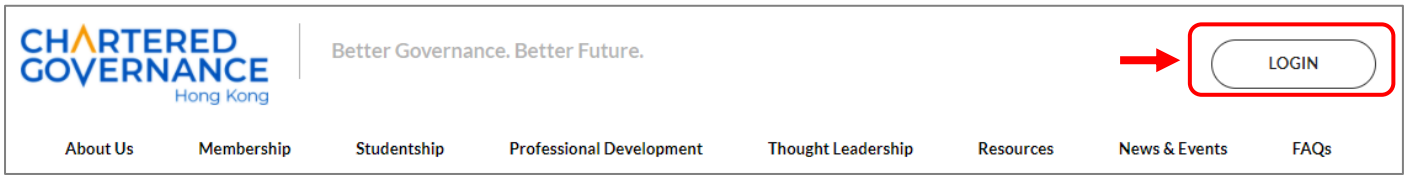

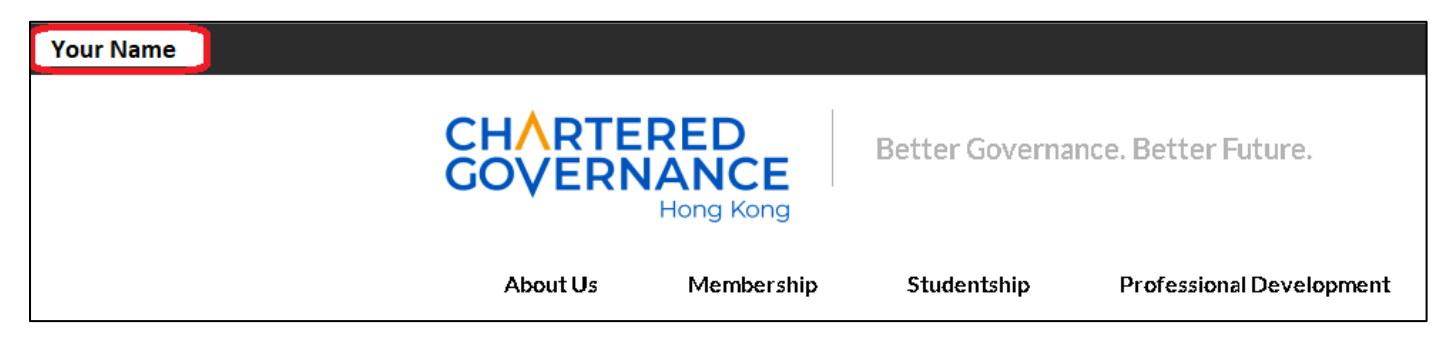

*Step 8* – On the left side of the menu, click "Student Registration" then click "Application for Studentship Registration" and you will be directed to the online application system. You can also refer to the "Studentship Registration Guideline" when filling the online application.

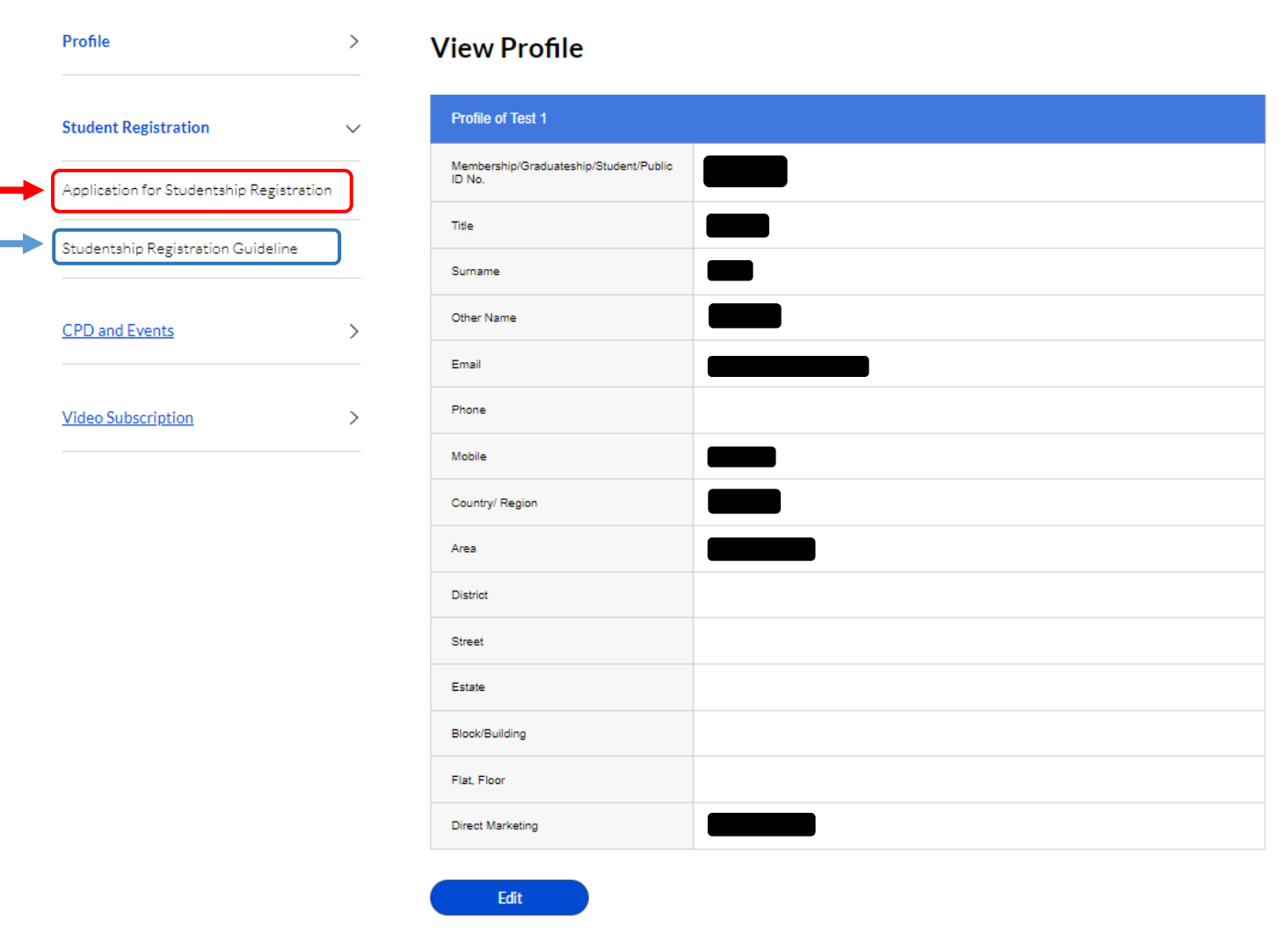

## **B. Online Application for Studentship Registration**

*Step 1* – Applicant must read the guideline and check the box to indicate that you have read and agreed to the notes for online studentship registration. Press "Registration" to proceed the next step.

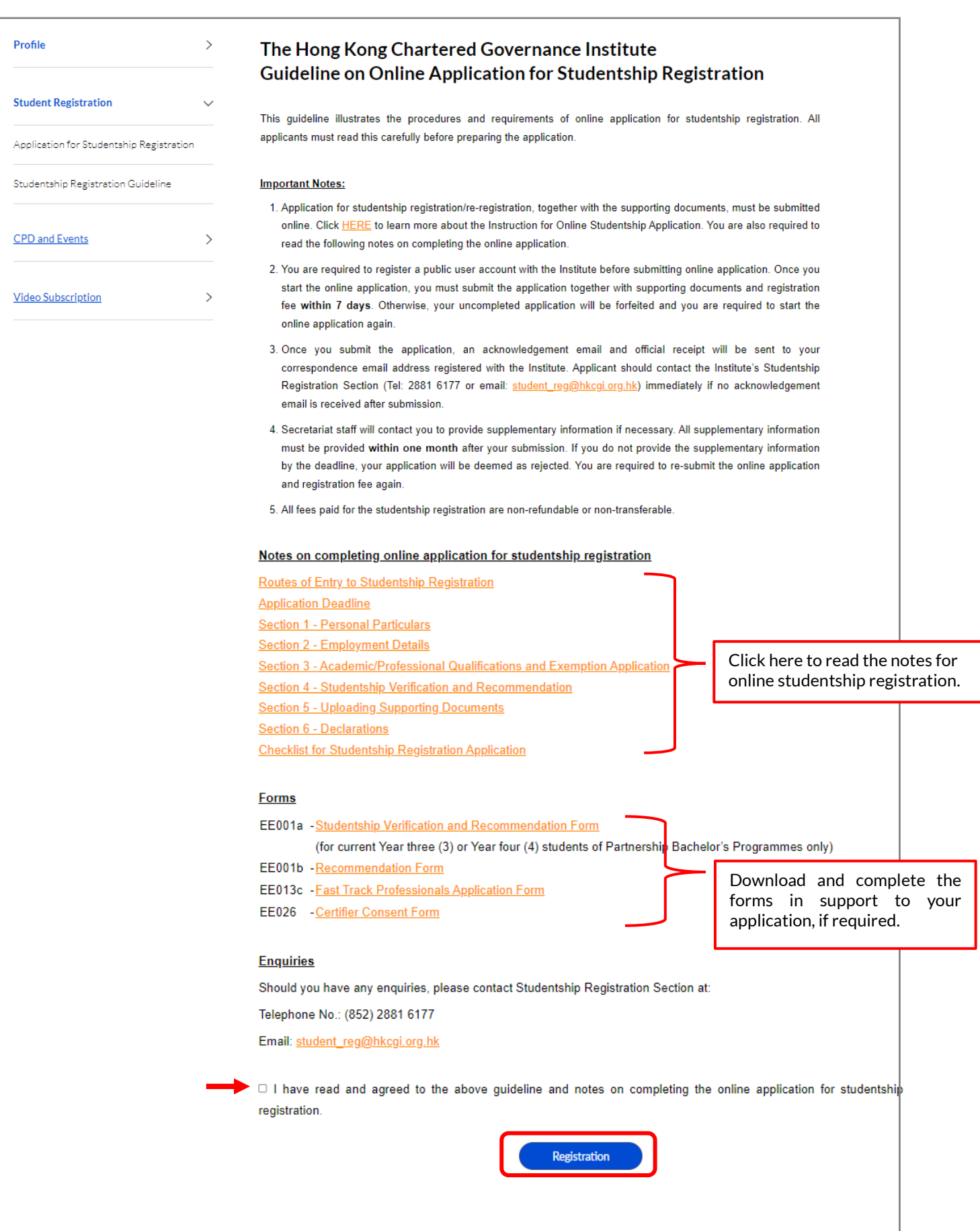

*Step 2 –* Fill in the below details for studentship application. Press "Save and Next" to proceed the next step. Once the online studentship application starts, applicant must complete and submit the application within 7 days or the online application will be expired.

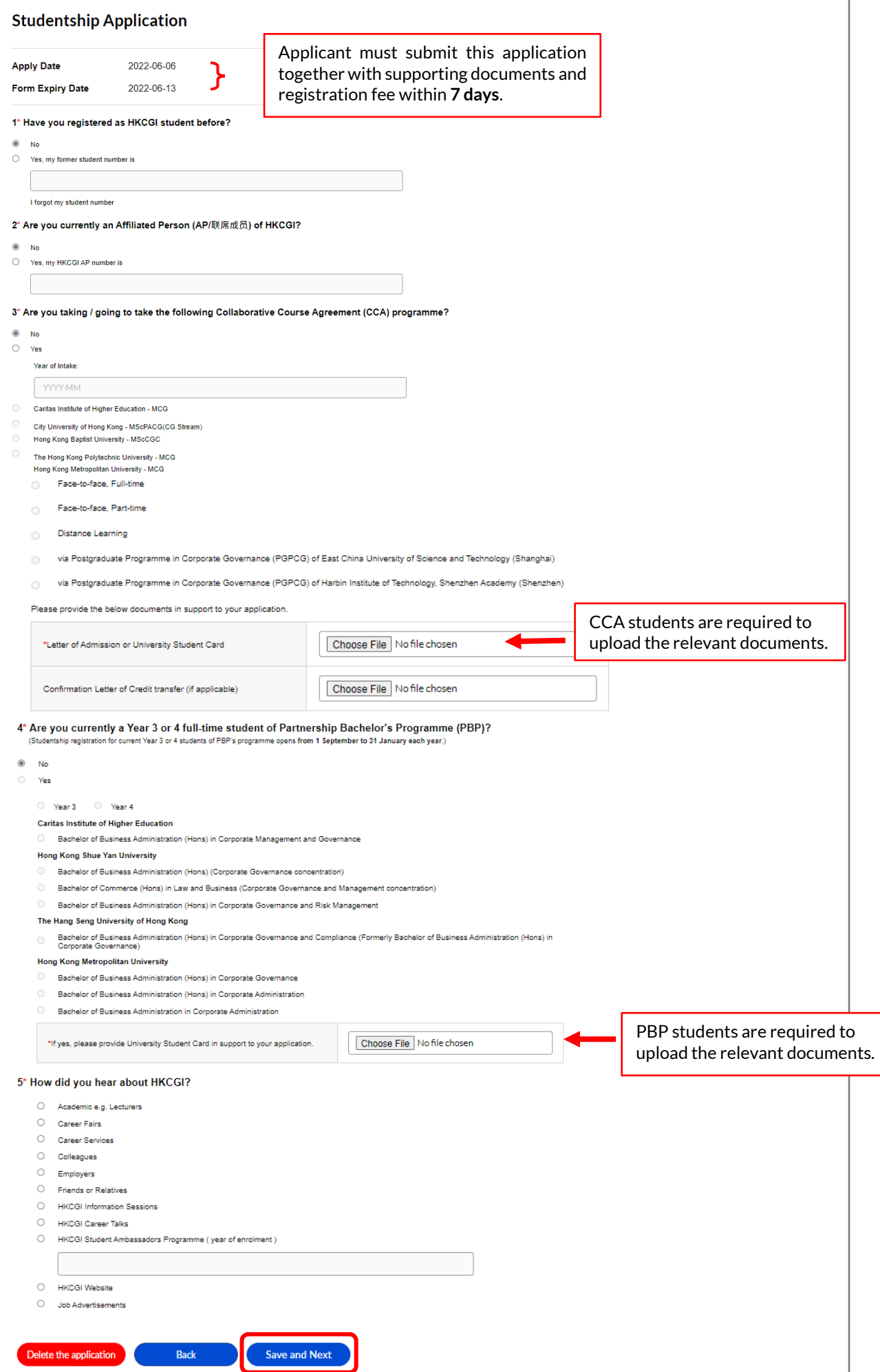

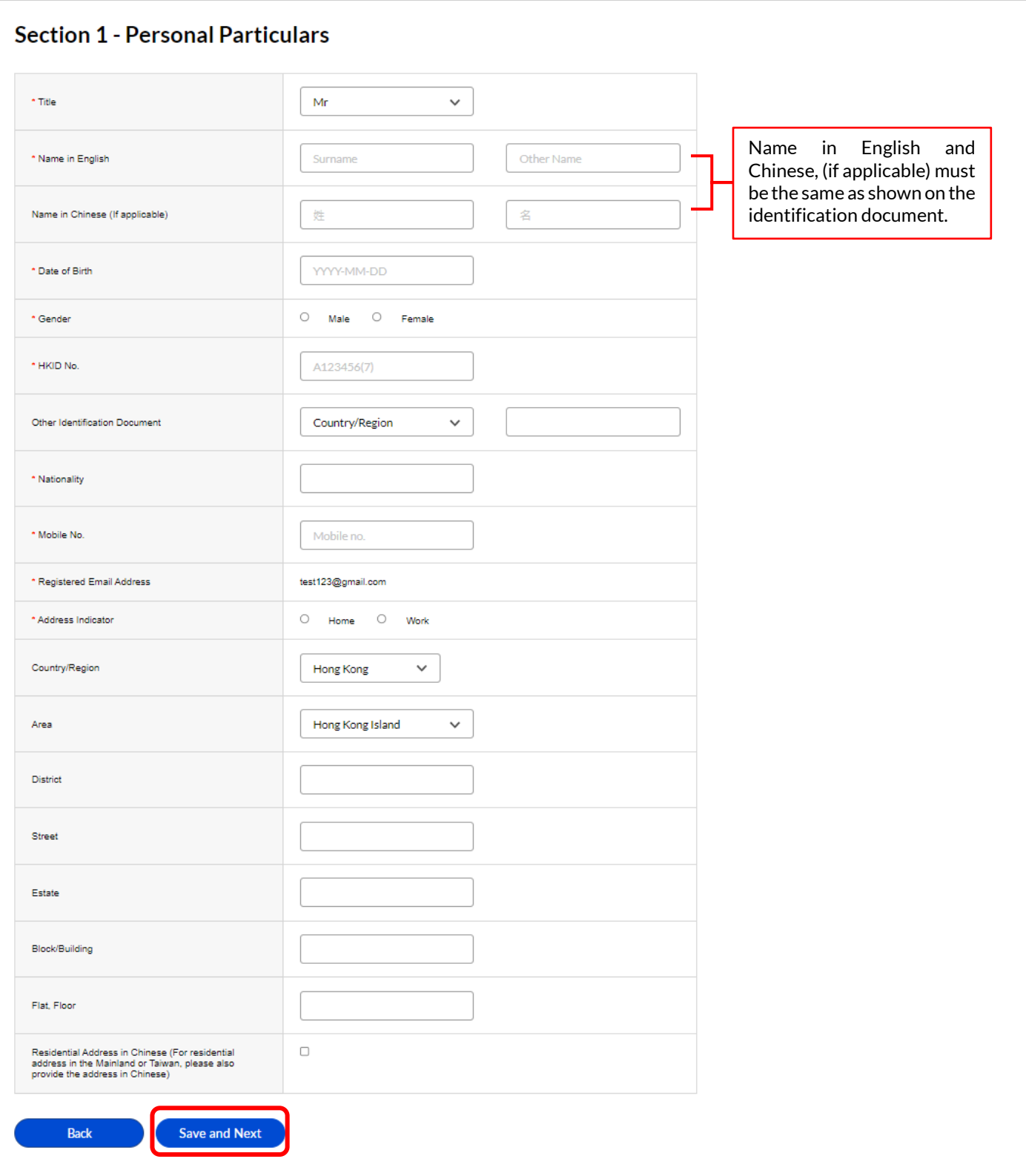

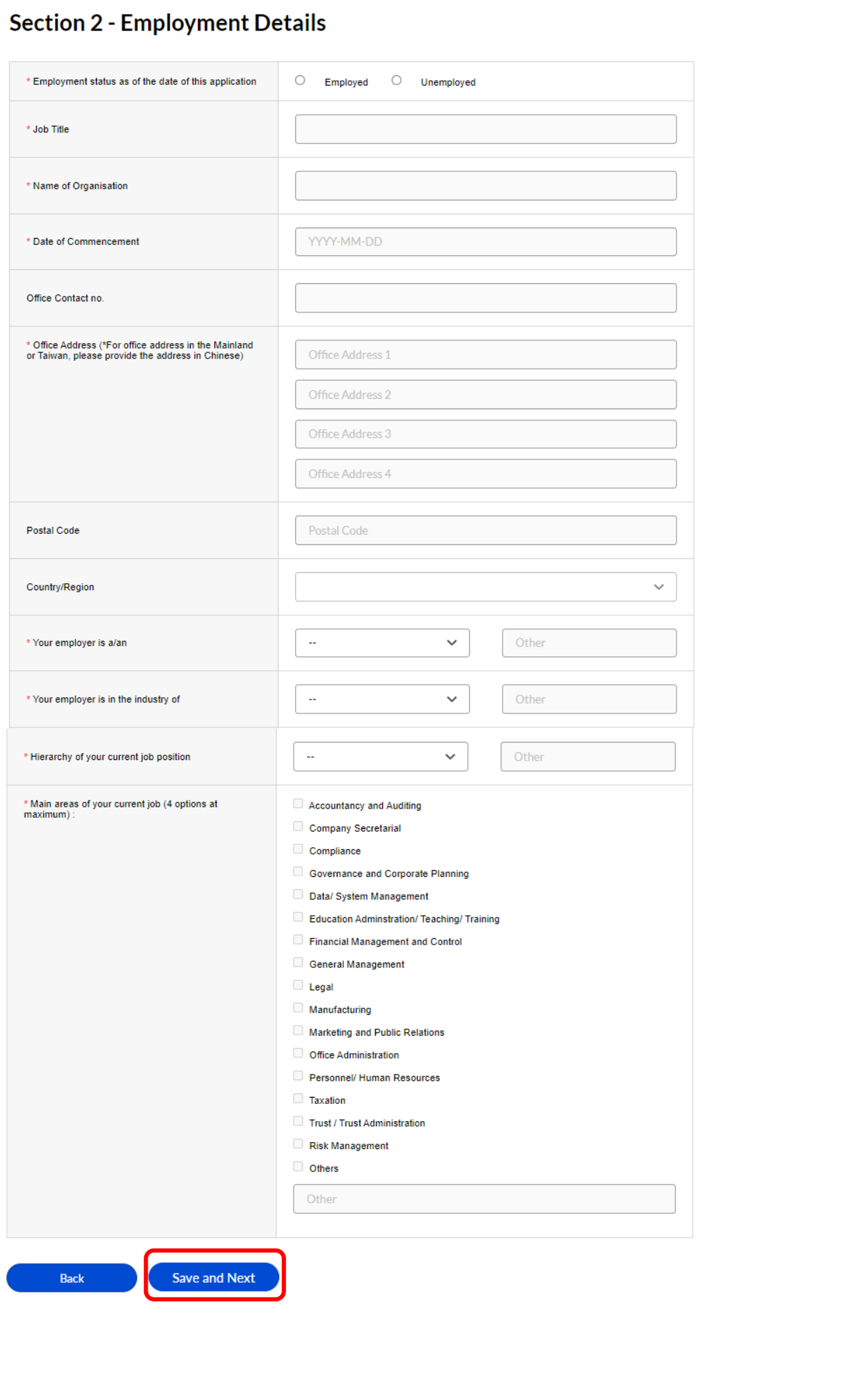

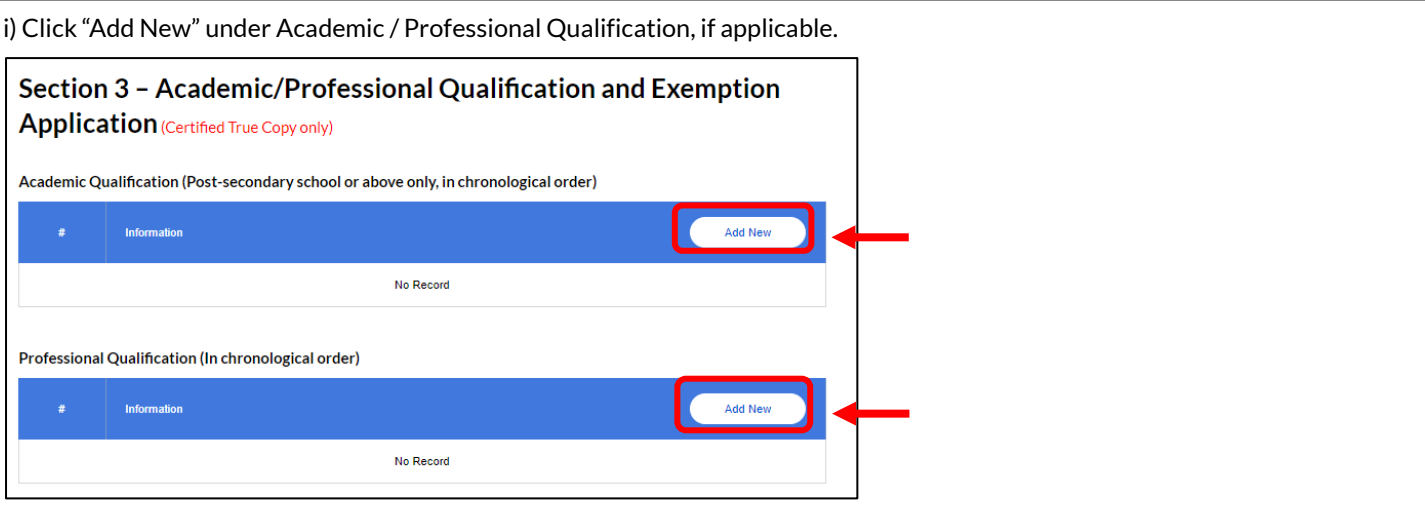

You are required to provide the below details and upload the relevant certificate(s) and/or official transcript(s). Only academic qualifications after your post-secondary qualification are required.

You can click "Add New" to add additional academic qualification / professional qualification as necessary.

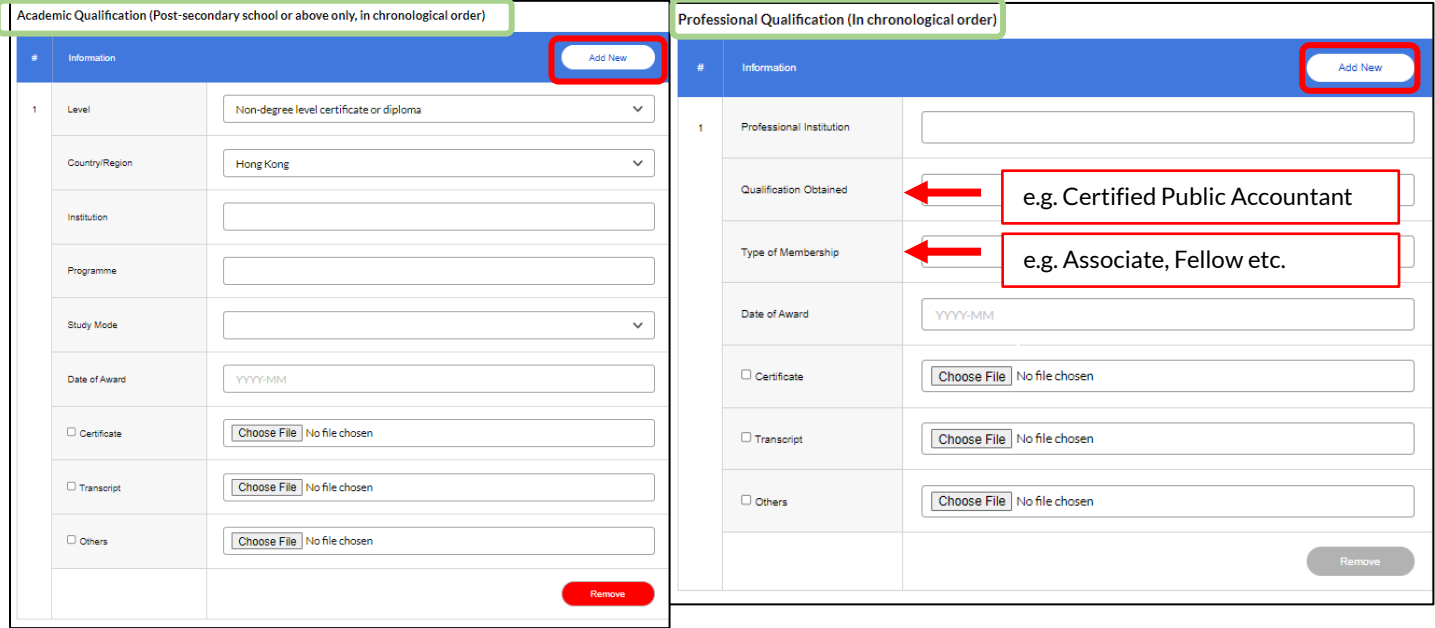

ii) Please indicate whether you would like to apply for exemption below. If you would like to apply for Fast Tack Professional, please tick the below box and upload the relevant form. Blank forms can be downloaded from the guideline page. Press "Save and Next" to proceed the next step.

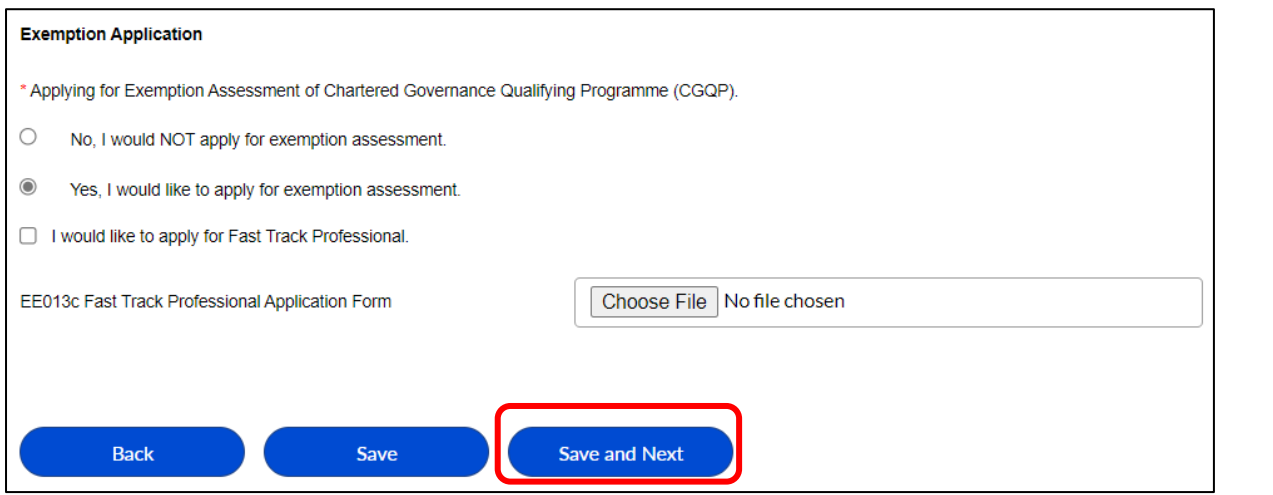

*Step 6 –* You are required to upload a completed and signed EE001b-Studentship Verification and Recommendation Form (for current Year three (3) or Year four (4) students of Partnership Bachelor's Programmes only) or **EE001a-Recommendation Form** as appropriate in Section 4. Please tick the below box and upload the relevant form. Blank forms can be downloaded from the guideline page.

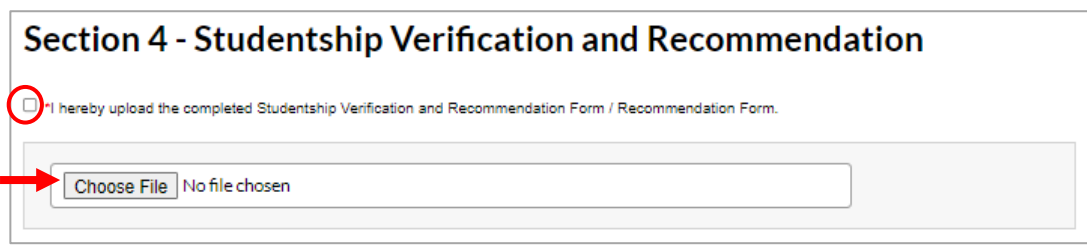

*Step 7 –*You are required to provide and upload relevant supporting documents in Section 5. Please note that all copies uploaded must be certified by appropriate person(s) recognised by the Institute. Press "Save and Next" to proceed the next step.

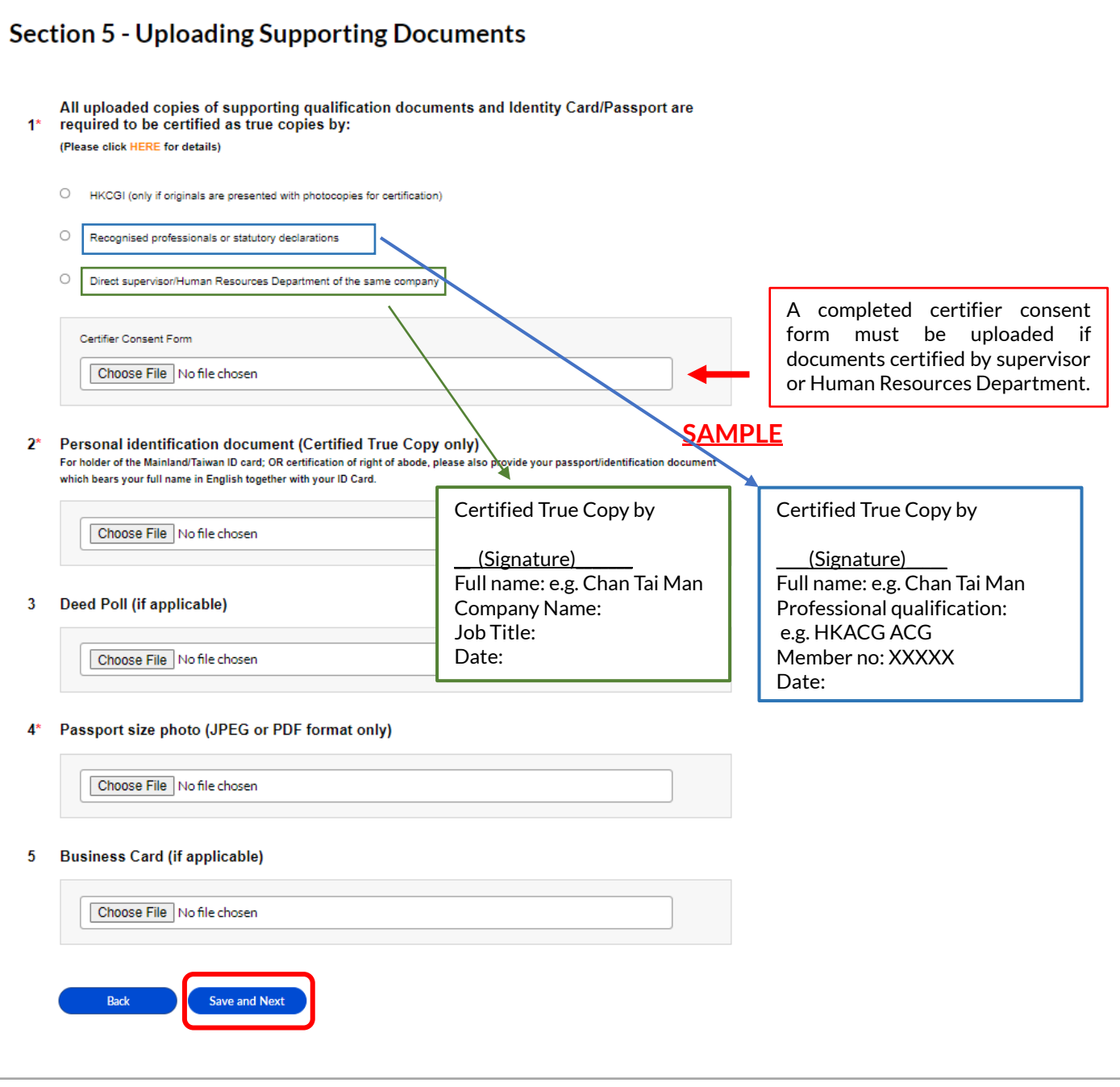

*Step 8 –* You are required to declare and provide relevant details (if applicable) on Character and Standing in Section 6, please also tick the below boxes to confirm that you have read and understood the Statement of Collection on Personal Data and Declaration to Application for Studentship Registration in this Section. Press "Save and Preview" to proceed.

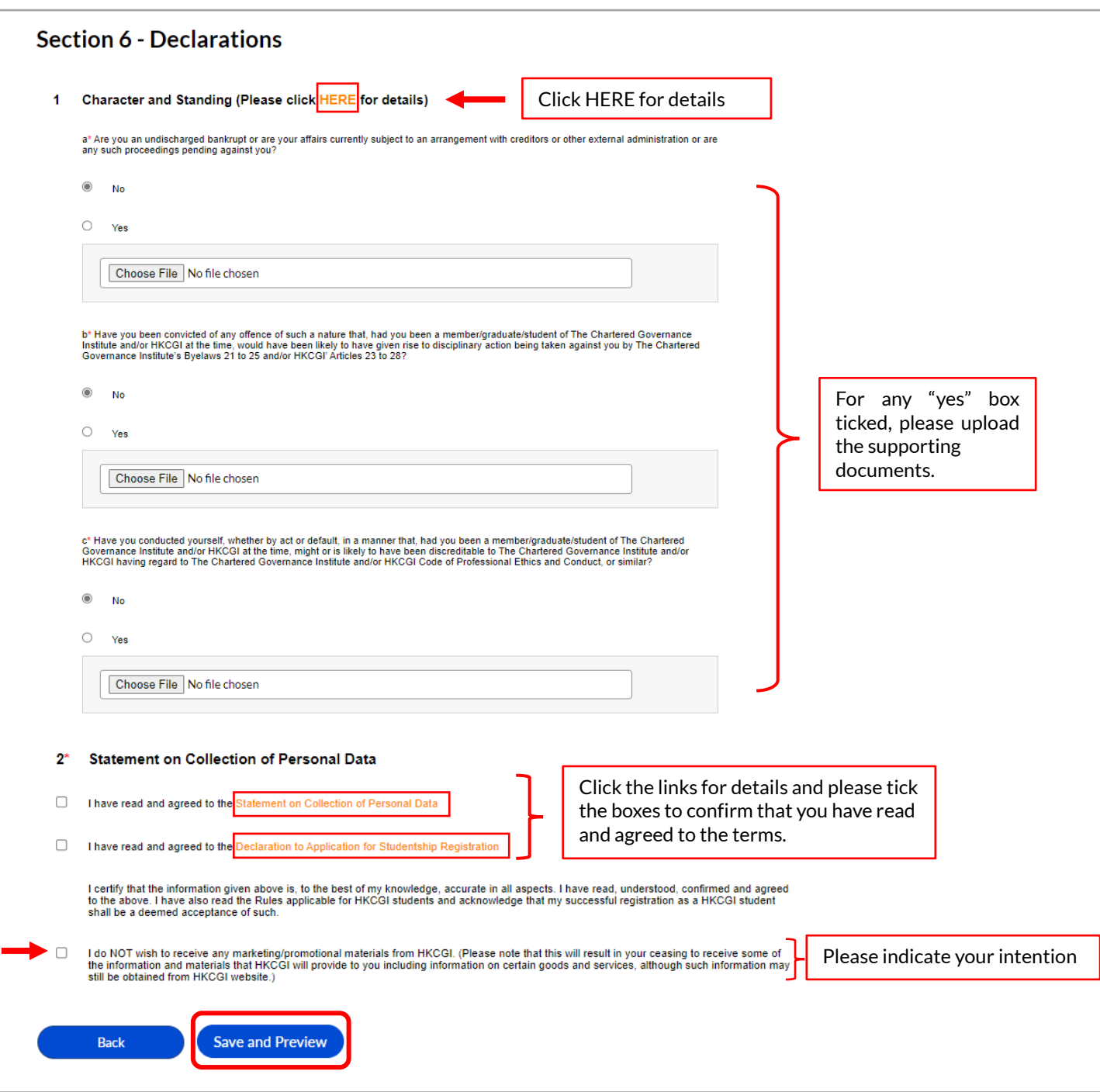

*Step 9 –* Please check and ensure that all the details provided are complete and accurate. You can return to previous pages to edit your details by pressing "Back" button.

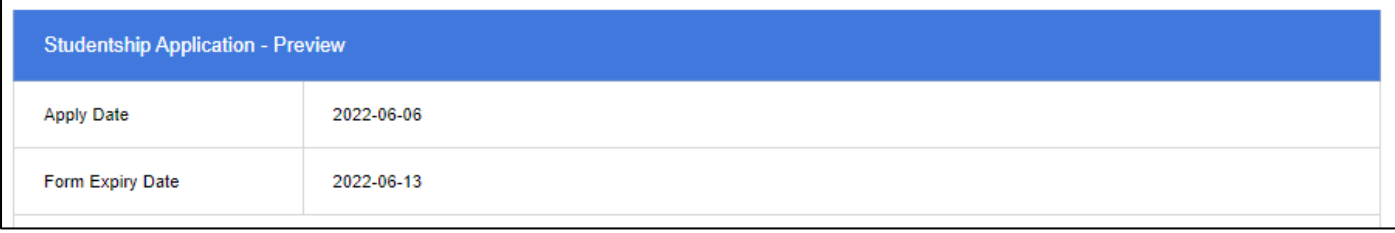

*Step 10 –* You are required to pay the studentship registration/re-registration fee before submitting your application to the Institute. Online payment can be made by Visa/Master/American Express credit card. You can select your credit card from the pull-down box and press "Confirm" to proceed to payment section.

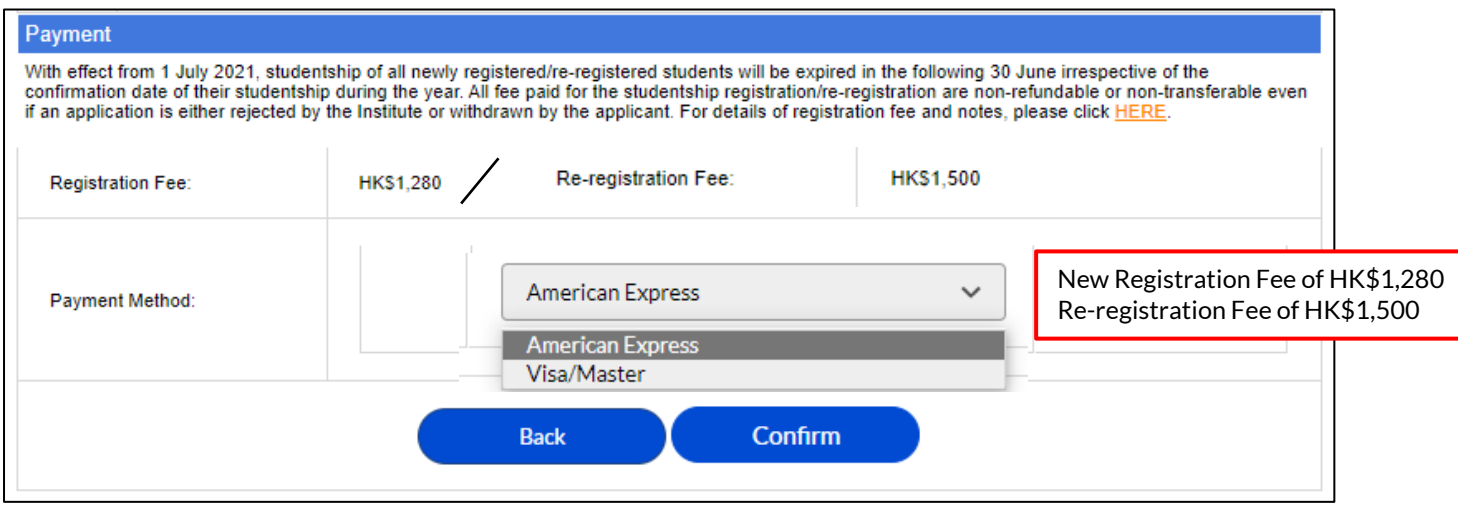

*Step 10 –* After pressing "Confirm", you will be directed to the relevant payment page of Visa/Master or American Express accordingly. Please enter your credit card details to settle the payment.

Please note that the studentship registration/re-registration fee is non-refundable. Your application will only be submitted to the Institute for processing after successful payment is made.

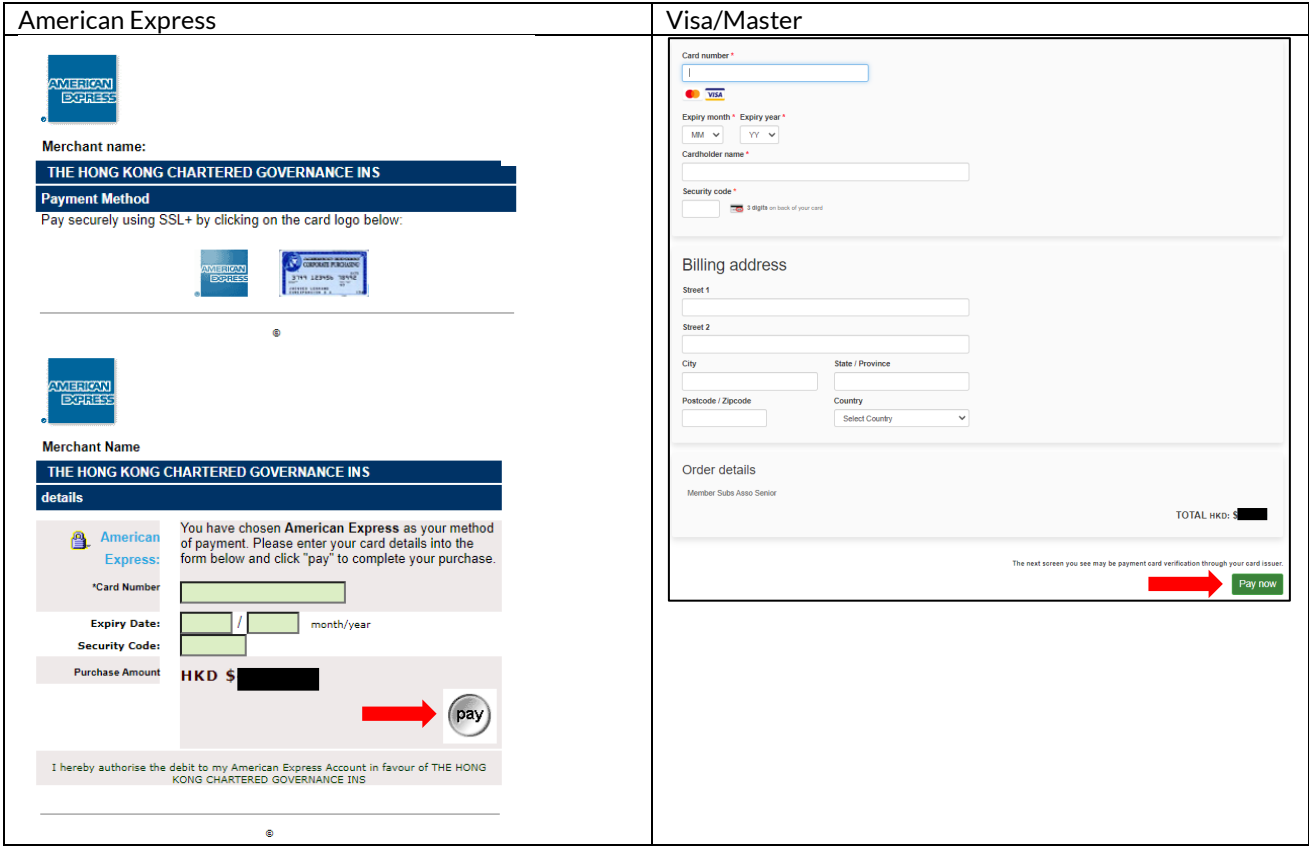

Upon successful settlement, you will be directed to your user account with the following message and your application is submitted. Secretariat staff will follow up with you if supplementary information is required.

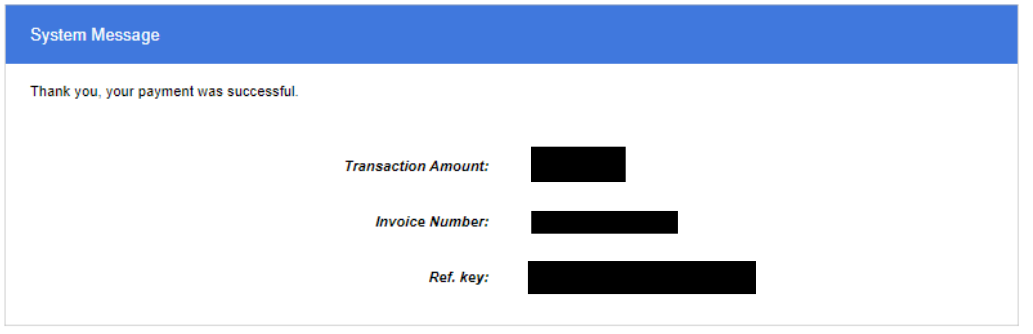

An acknowledgement email and official receipt will be sent to your email and the inbox of your HKCGI user account.

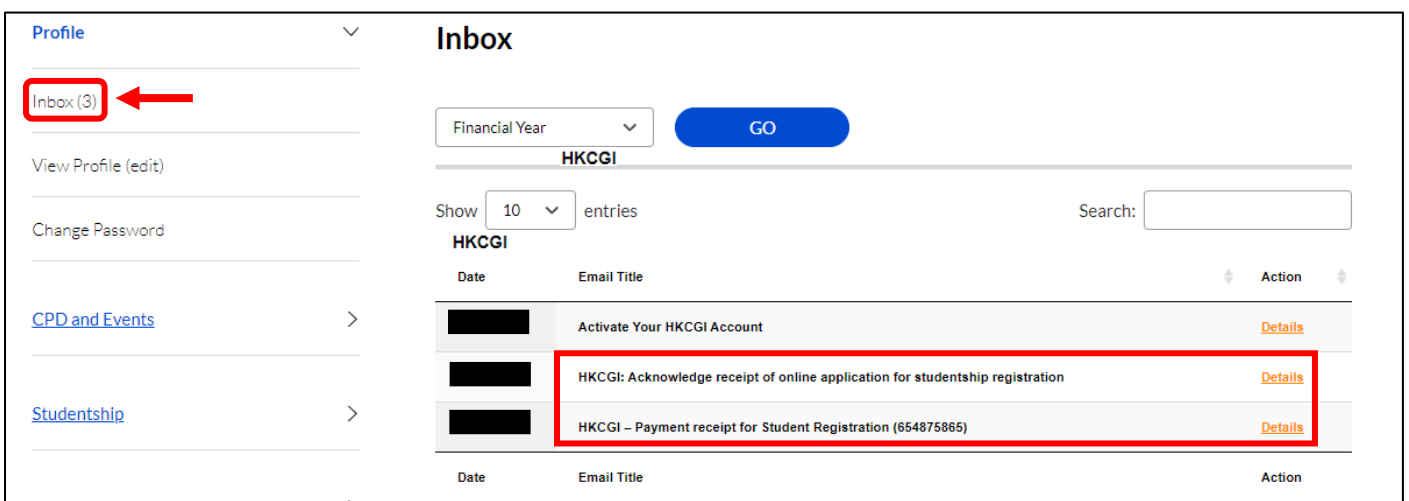

Should you have any enquiries, please contact Studentship Registration Section at 2881 6177 or email to [student\\_reg@hkcgi.org.hk](mailto:student_reg@hkcgi.org.hk)